Hướng Dẫn Sử Dụng-Sinh Viên

### **Đăng Nhập**

 Mở trình duyệt của bạn (Sử dụng Google Chrome nếu có thể: tải về miễn phí từ địa chỉ sau: www.google.com/chrome )

- Gõ địa chỉ: http://trial.**learnsoci.al**
- Khi bạn nhìn thấy thông báo màu vàng ở phía trên màn, **chọn OK.** (Việc này sẽ cho phép bạn ghi âm và lưu các bài học để sử dụng offline khi không có kết nối Internet.)

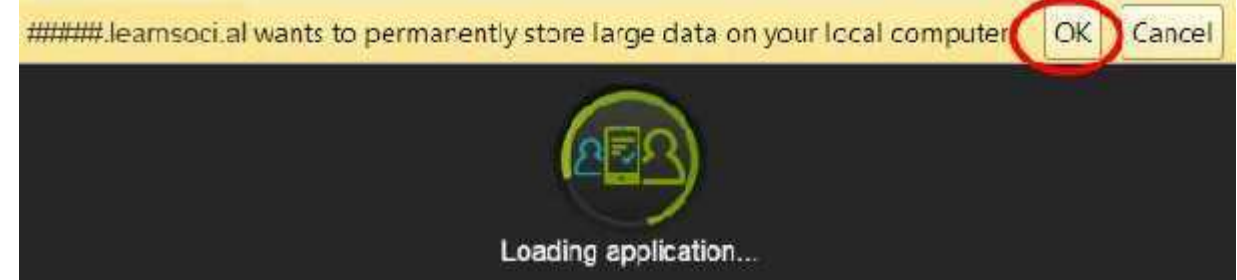

- Ở lần đầu tiên sử dụng Platform:
	- bạn sẽ thấy biểu tượng **Loading application** .
		- Trong tương lai, ban sẽ chỉ phải chờ như vậy khi có các khóa học mới được thêm vào.
	- sau đó **create an account**

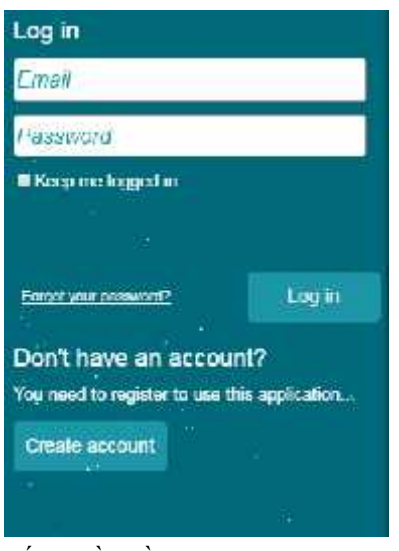

Nếu là lần đầu tiên sử dụng platform, hãy chon **create an account**.

Bạn không thể đăng nhập vào platform trừ khi bạn đã tạo một tài khoản.

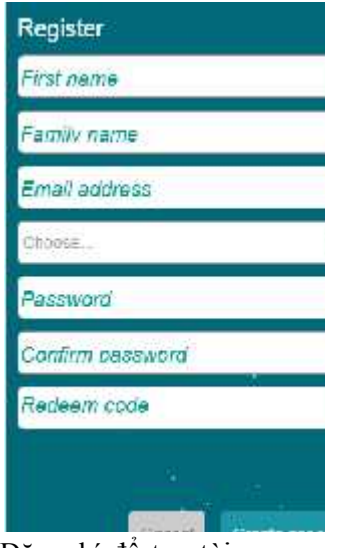

Đăng kí để tạo tài khoản. Điền đầy đủ các trường yêu cầu. Mật khẩu của ban phải có tối thiểu 6 kí tự.

Tiếp theo bạn sẽ điền **registration code** ("Redeem code") của bạn**.** Ví dụ như: 5KHFVS373FM8DN65

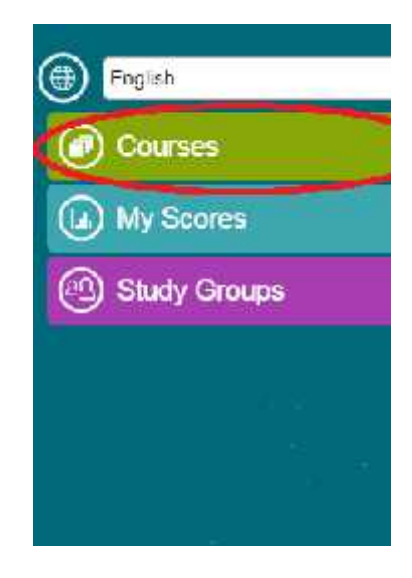

Khi đã hoàn thành xong bước đăng kí, bạn sẽ được tự động chuyển vào Menu chính

Chon **Courses** 

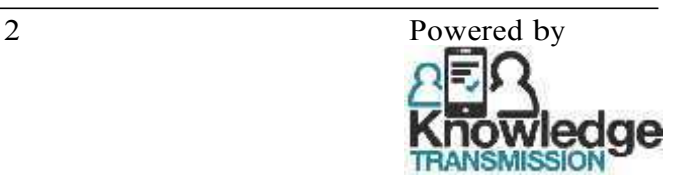

Trong các lần sau, bạn sẽ cần đăng nhập bằng Email và Mật khẩu đã đăng kí với platform.

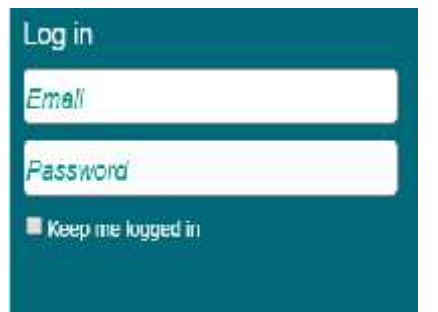

Nếu bạn chọn **Keep me logged in** , Email và mật khẩu của bạn sẽ được lưu lại cho các lần sau. Hãy bấm Login để đăng nhập vào platform.

### **Menus**

Sử dụng menu để chọn các khóa học, level và bài học mong muốn:

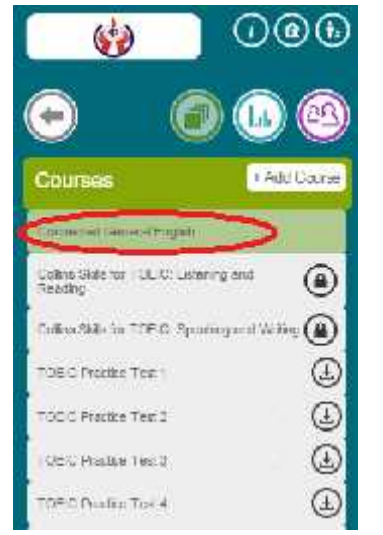

Chọn **General English.** Chọn 1 trong các Level sau

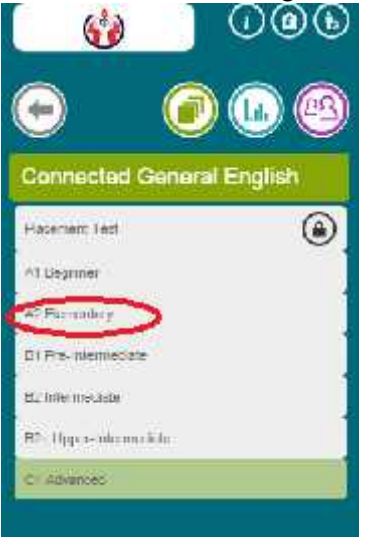

**Beginner Elementary Pre-Intermediate Intermediate Upper Intermediate Advanced**

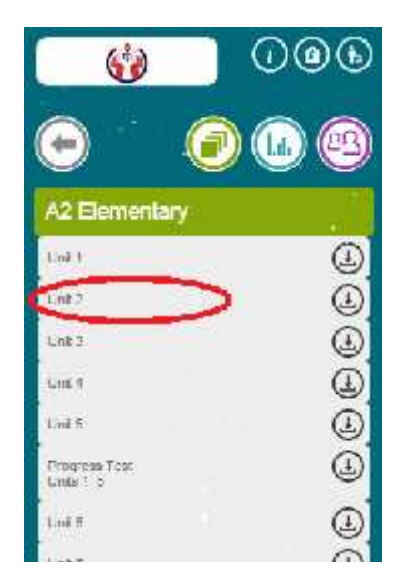

Chọn bài học và làm các bài tập trong đó.

Mỗi Level sẽ có 20 bài học

# **Tải về để sử dụng offline:**

Nếu bạn click vào biểu tượng đám mây, bạn sẽ tải về bài học đó. Sau đó, có thể sử dụng và học offline ngay cả khi không có kết nối Internet. Có 3 loại biểu tượng:

- 1- Khóa học có thể tải về
- 2- Khóa học đang tải về
- 3- Khóa học đã tải về

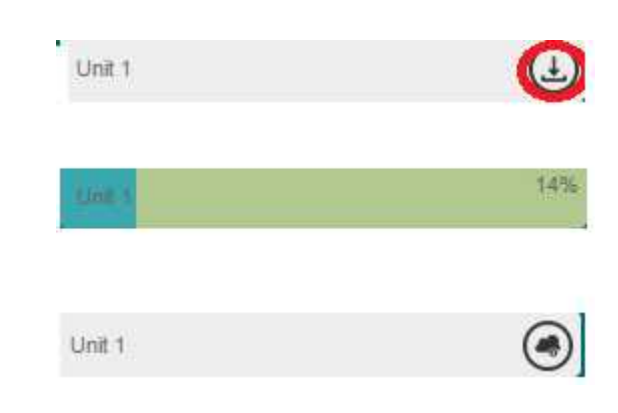

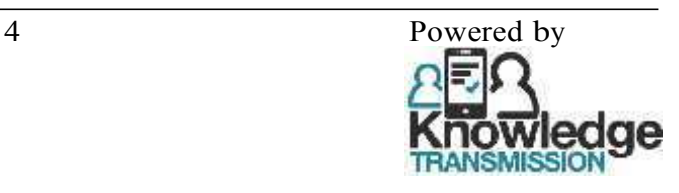

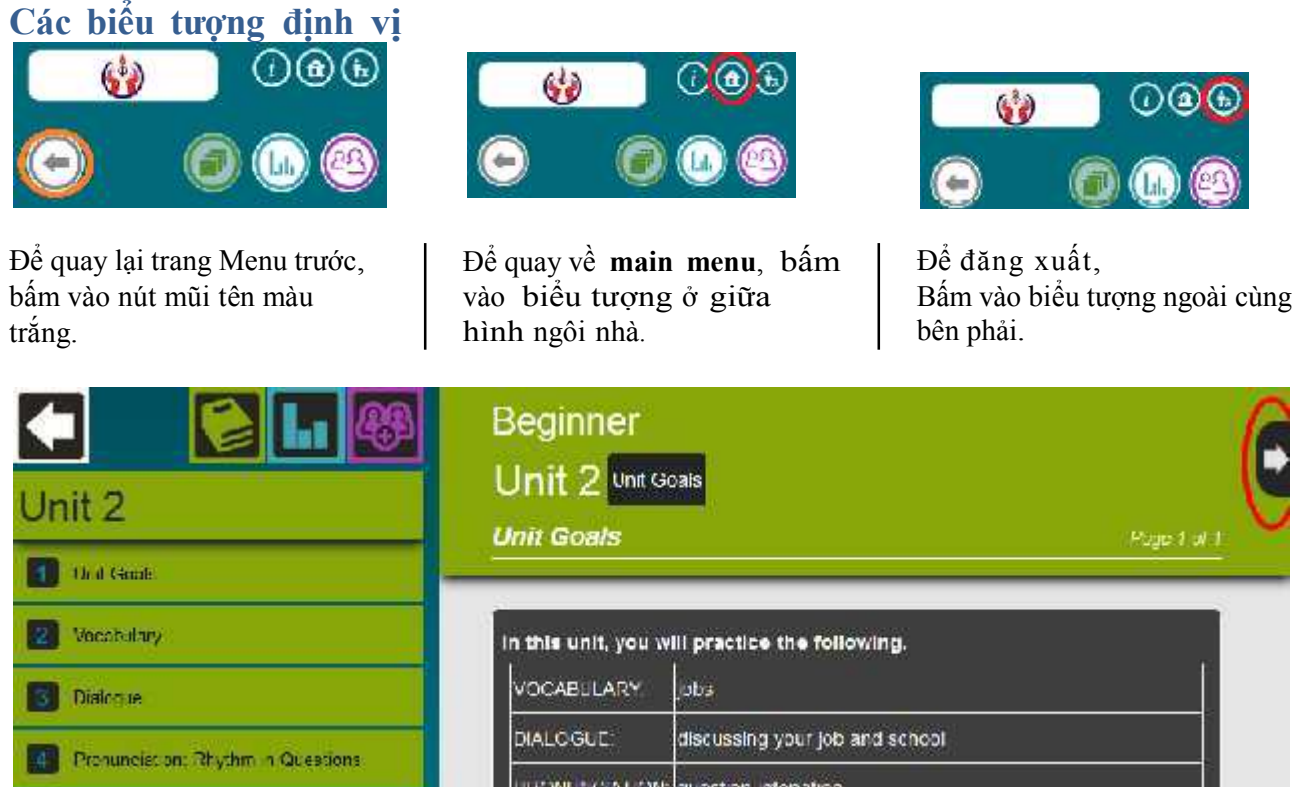

Phần đầu tiên trong mỗi bài học là Unit Goals.

**Click vào mũi tên** ở góc trên bên phải để tới các trang tiếp theo.

## **Các biểu tượng khác:**

Xuyên suốt các bài học sẽ có các biểu tượng Popup nhằm giúp người học:

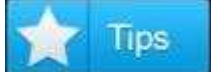

**Tips** hiển thị các mẹo học hiệu quả.

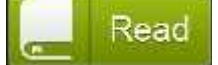

**Read** hiển thị các đoạn văn bản cần cho bài tập.

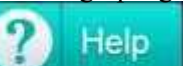

**Help** hiển thị các thông tin hỗ trợ, bổ sung.

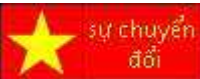

Biểu tượng này hiện thị các hướng dẫn bằng Tiếng Việt.

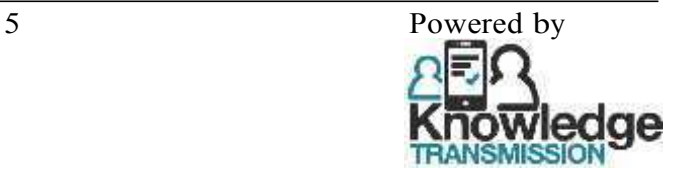

### **Các dạng bài tập:**

### **Nối:**

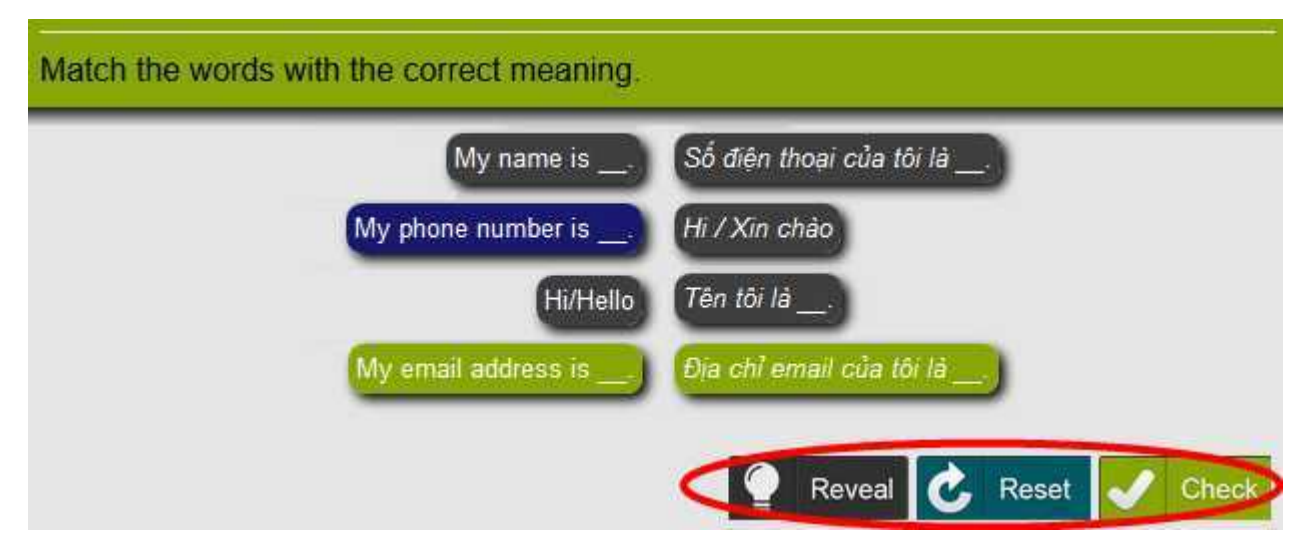

Chọn nối từ ở cột trái với phần dịch của từ đó ở cột bên phải. Các từ được chọn sẽ chuyển về dùng một dòng và được tô xanh. Chọn từ lần nữa để thay đổi đáp án của bạn.

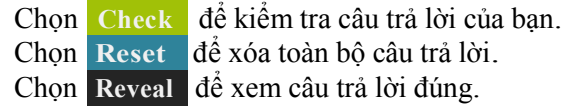

# **Well done!**

You have completed this part of the lesson. Click on your scores to review your answers

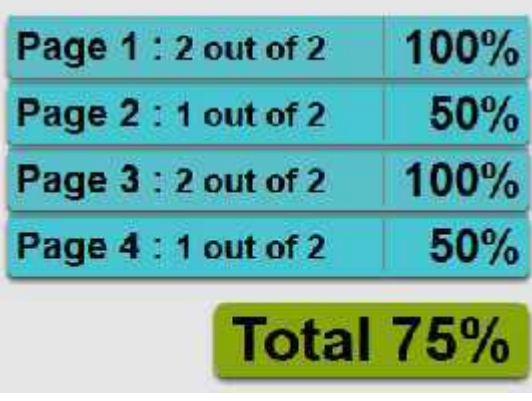

Vào cuỗi mỗi phần, bạn có thể xem điểm số đạt được của mình.

**Bấm vào thanh màu xanh** để quay trở lại, và làm lại bài tập thêm lần nữa.

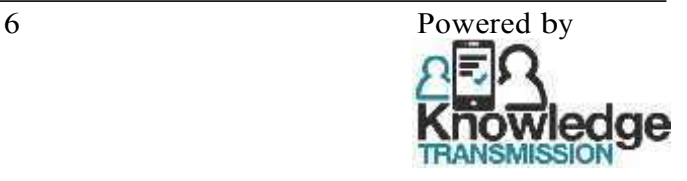

### **Điền từ vào ô trống**

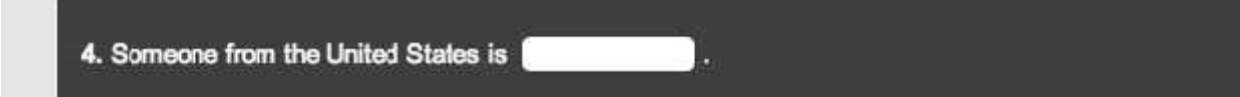

Click vào hộp và điền câu trả lời của bạn.

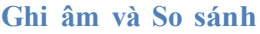

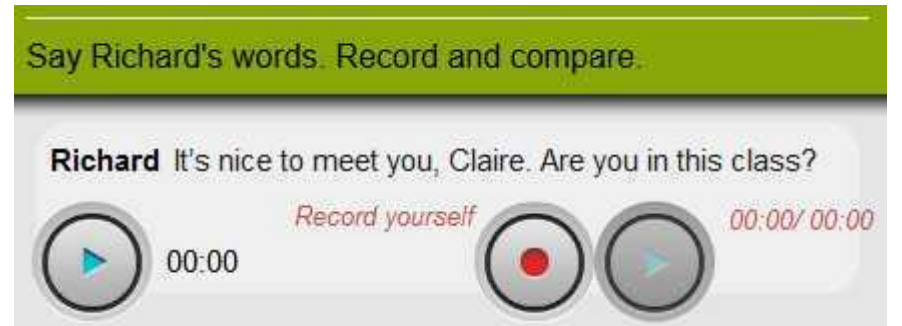

Lắng nghe đoạn ghi âm bằng cách bấm vào nút màu xanh ở bên trái,

Sau đó ghi âm câu trả lời của bạn và nghe lại để so sánh với đoạn ghi âm gốc.

Đối với lần đầu tiên làm bài tập dạng "Ghi âm và so sánh", bạn sẽ phải cho phép trình duyệt của bạn ghi âm như sau:

#### Trình duyệt: Google Chrome Trình duyệt: FireFox **Br** B learnood at chrome Would you ake to share your microphone with<br>frameoclini 2 In the learns oct all wants to use your microphone. **Allow** Deny Microshum to share Morepanne (Resite of Ego Definition Audio) Elementary  $\begin{array}{|c|c|c|c|}\hline & \text{Sincidected Every}&\text{\textbf{}}\end{array}$ Unit 2 Tesae suoi recording 05.057.003 000070000

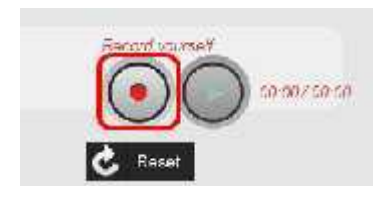

Bấm vào nút đỏ "Record" để bắt đầu ghi âm Bấm vào nút "Stop" để kết thúc đoạn ghi âm. Bấm vào nút "Play" ► để nghe lại đoạn ghi âm. Nếu muốn ghi âm lại câu trả lời, bạn hãy bấm **Reset**

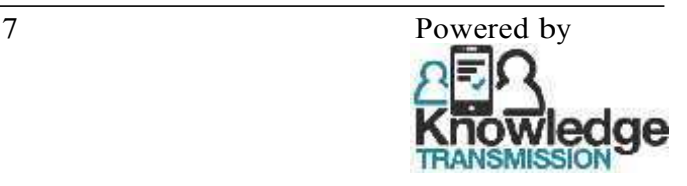

#### **Lựa chọn câu trả lời đúng**

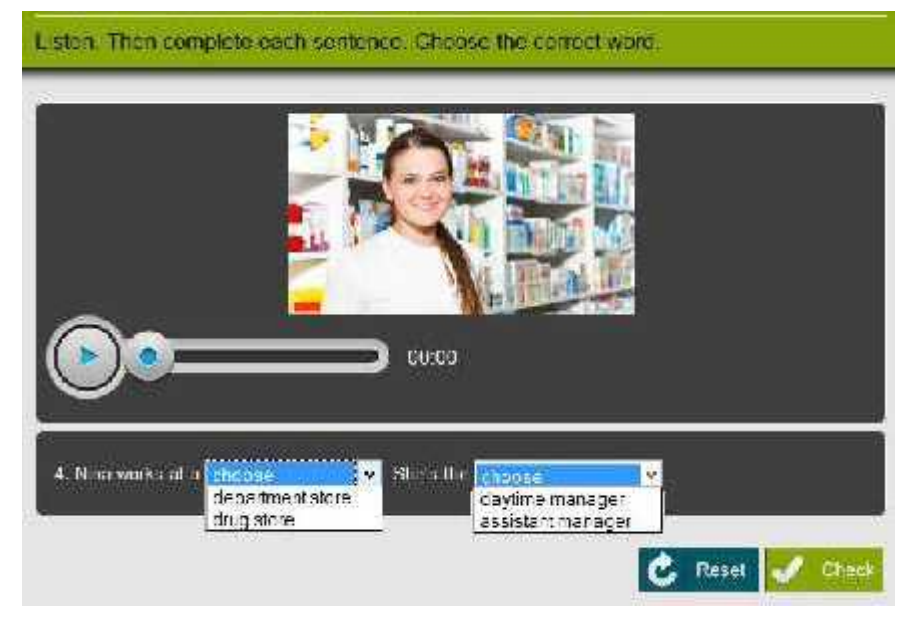

Chọn các từ, cụm từ để hoàn thành câu.

### **Câu hỏi nhiều đáp án**

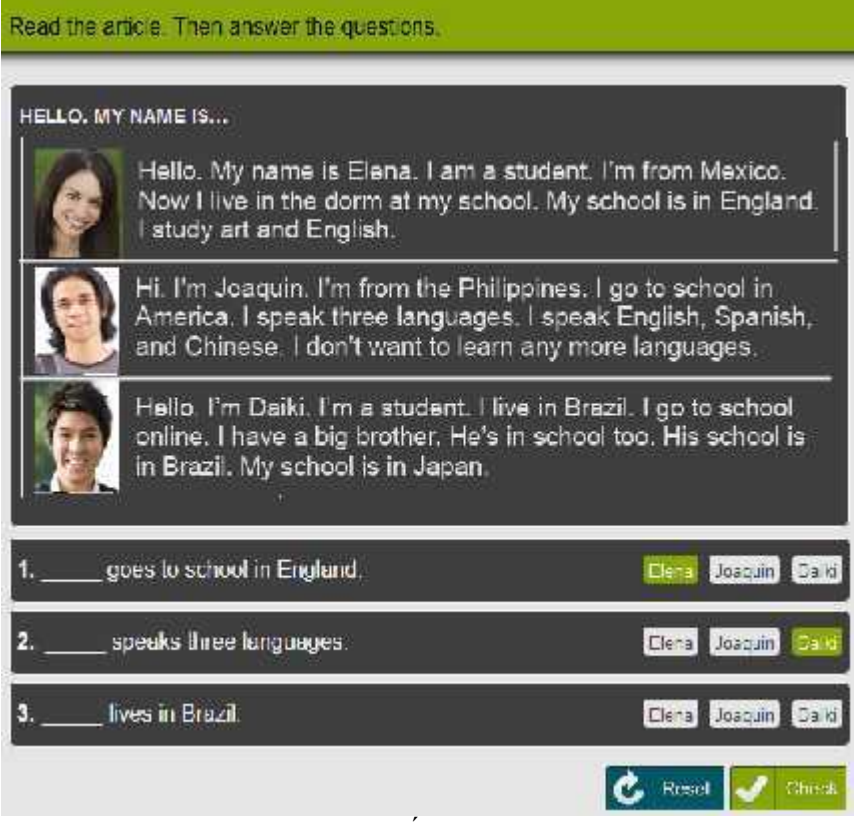

Câu trả lời của bạn sẽ được đánh dấu màu xanh. Bạn có thể chọn từ khác để thay đổi câu trả lời.

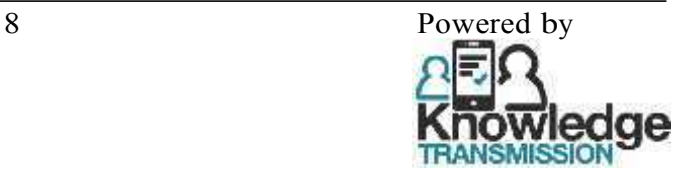

### **Study Groups**

### **Tìm kiếm group**

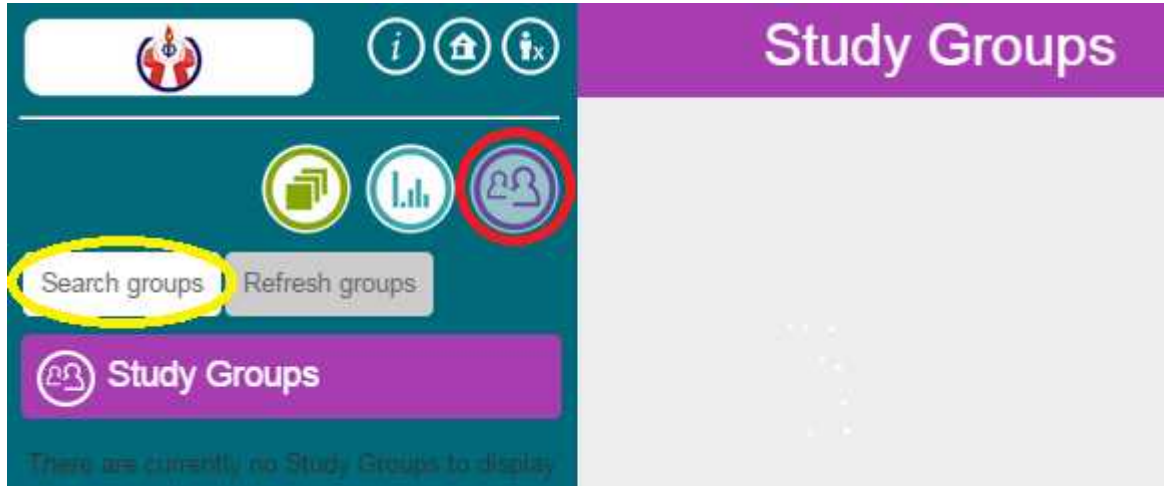

Bấm vào biểu tượng màu tím **Study Groups (**đánh dấu màu đỏ) để thấy Study Group của bạn. Bấm **Search groups** đánh dấu màu vàng) để tìm nhóm..

### **Tham gia vào nhóm**

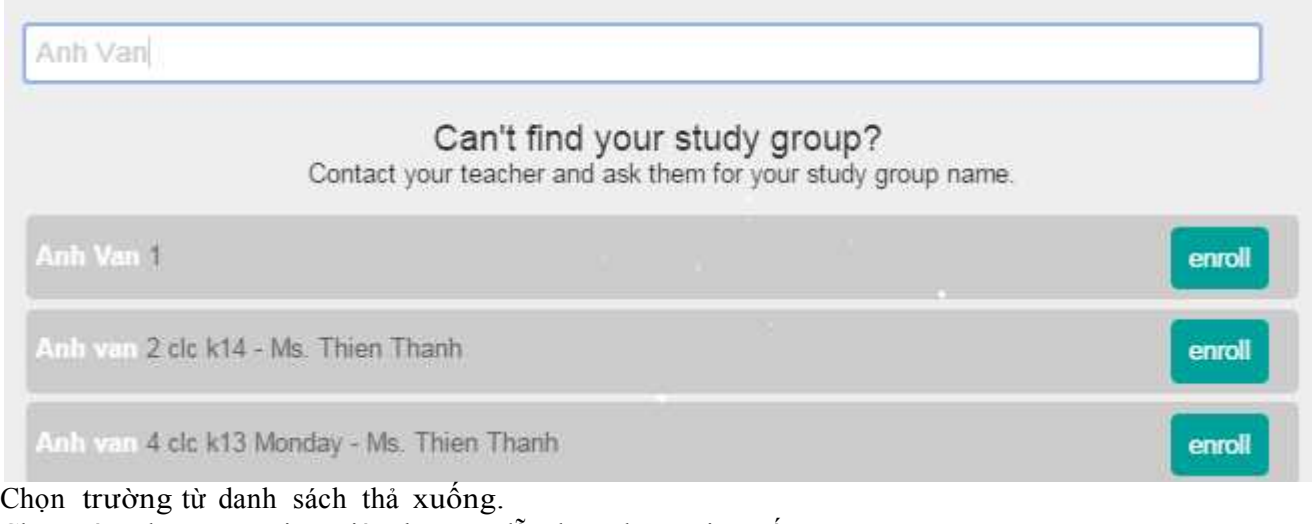

Chọn tên nhóm mà giáo viên hướng dẫn bạn tham gia. Bấm **Enroll**.

Bạn sẽ thấy hiện Enrollment successful a và Study Group sẽ xuất hiện trong danh sách của bạn Study Groups .

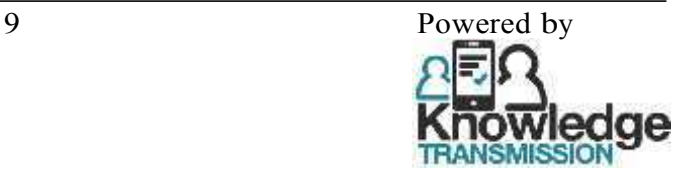

#### Social Learning Platform – General English course: Training Notes for Student

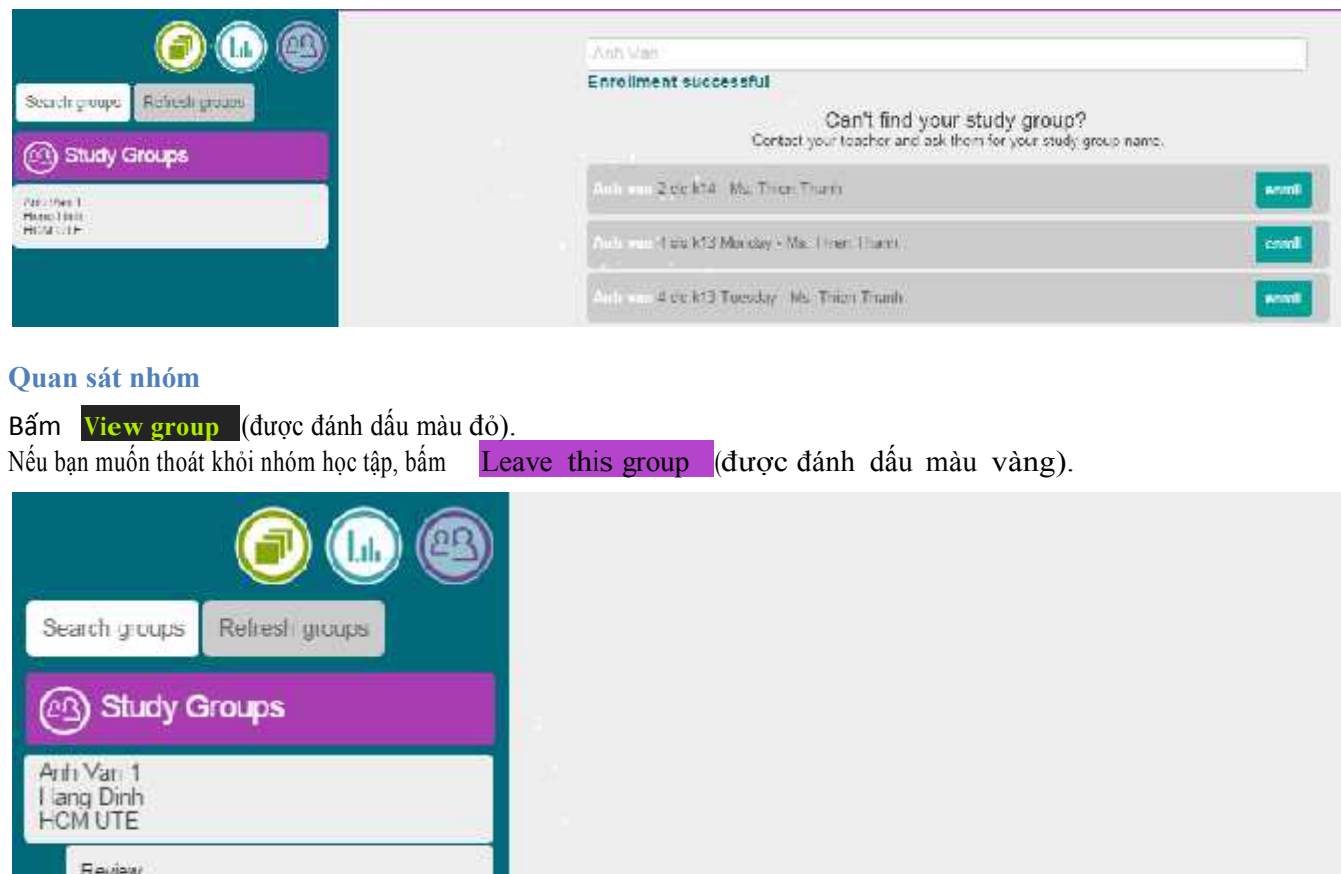

My Loaming Leave this group

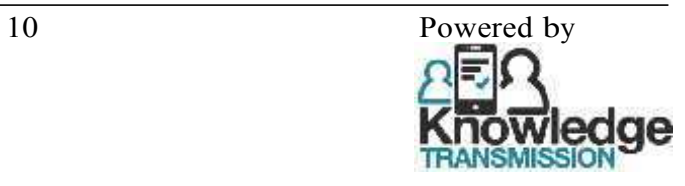

### **Bài tập chia sẻ: Speaking (Audio)**

Đối với lần đầu tiên làm bài tập Speaking, bạn sẽ phải cho phép trình duyệt ghi âm giong nói của bạn.

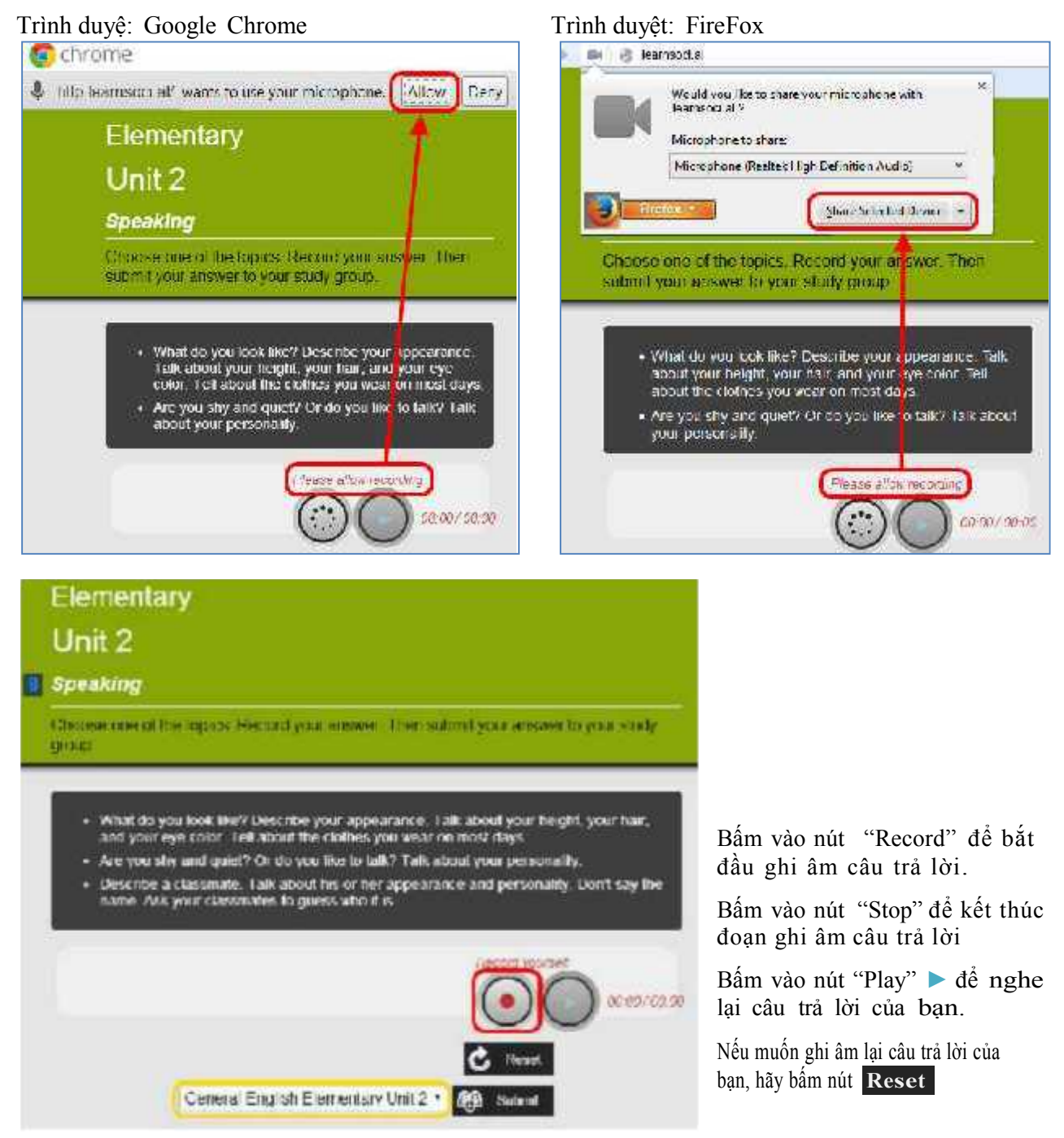

Chọn **Study group** của bạn từ danh sách thả xuống (màu vàng) và Submit. Sau khi Submit, nút bấm đó sẽ chuyển sang **Submitted** và câu trả lời của bạn sẽ được nộp lên nhóm, các bạn học viên khác có thể đưa ra các phản hồi. cho câu trả lời của bạn.

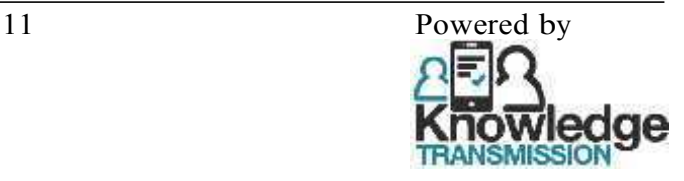

Nếu trình duyệt của bạn không ghi âm được, bạn sẽ phải ghi âm bằng phần mềm hoặc ứng dụng khác rồi tải file ghi âm đó lên sau.

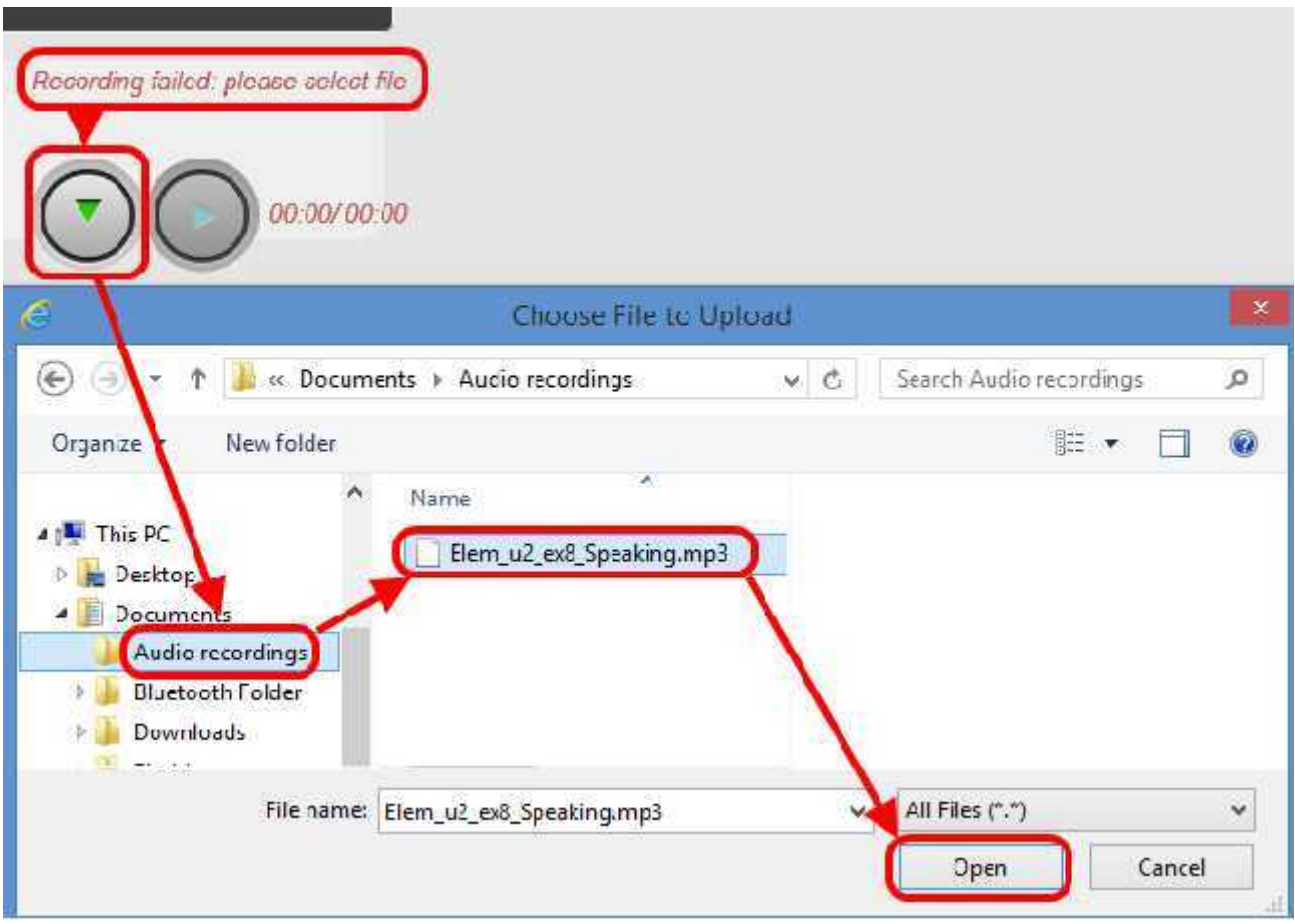

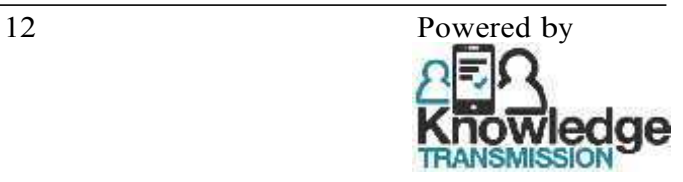

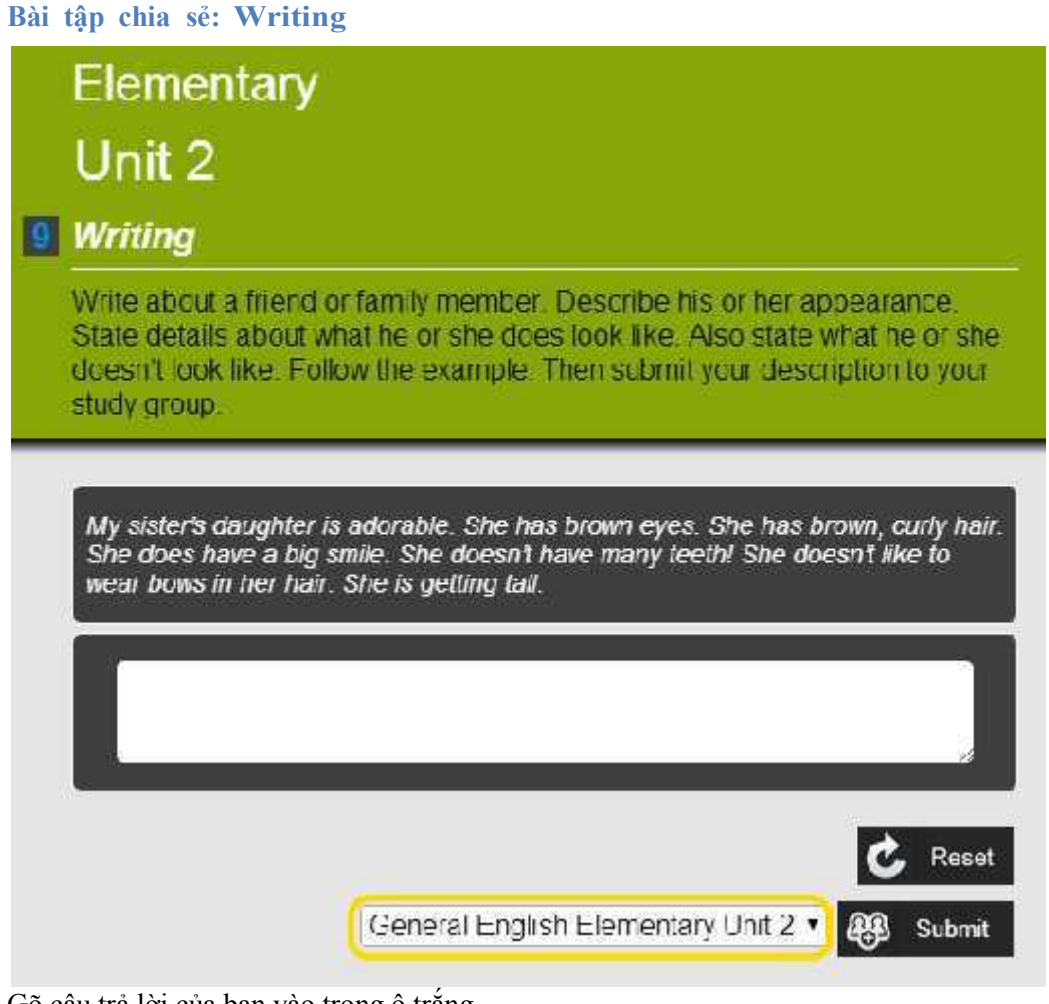

Gõ câu trả lời của bạn vào trong ô trắng.

Nếu bạn muốn làm lại, hãy chọn **Reset**

Chọn **Study group** của bạn từ danh sách thả xuống (màu vàng) và Submit Sau khi Submit, nút bấm đó sẽ chuyển sang **Submitted** và câu trả lời của bạn sẽ được nộp lên nhóm, các bạn học viên khác có thể đưa ra các phản hồi. cho câu trả lời của bạn.

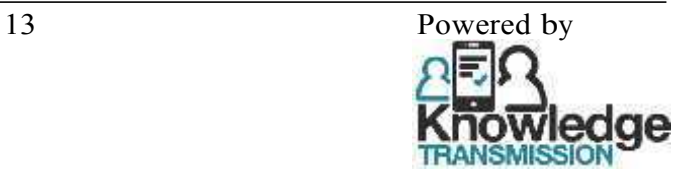

#### **Hoạt động chia sẻ: Re vi ew**

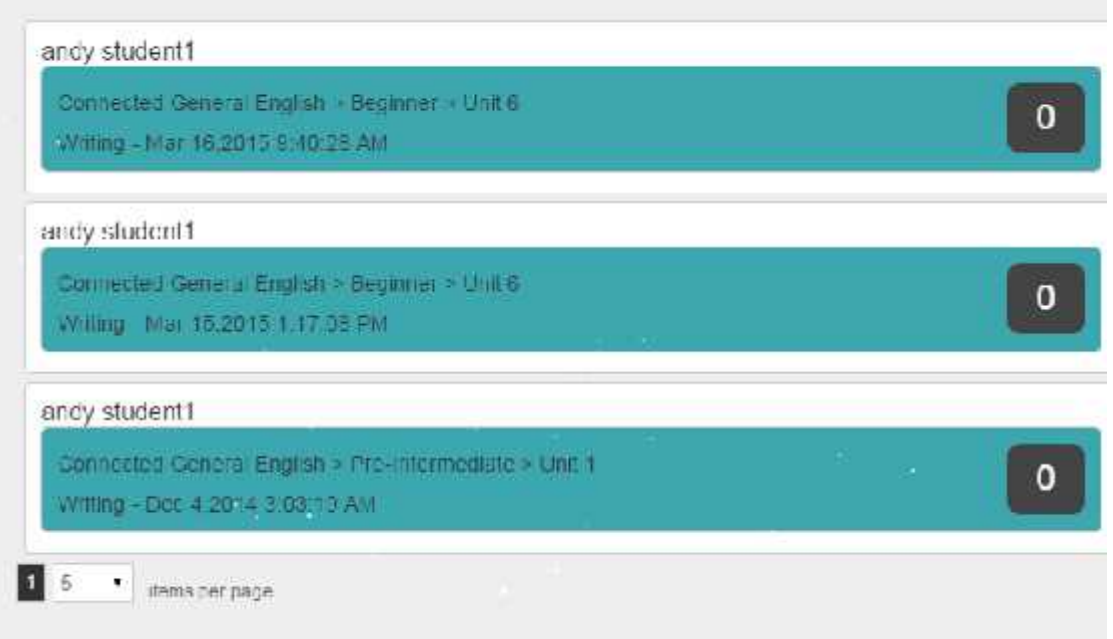

Ở **Review** bạn có thể xem các bài tập khác trong nhóm.

Con số được khoanh đỏ thể hiện số lượt phản hồi của các bạn khác trong nhóm dành cho bài tập đó. Chọn một bài tập để xem và đưa ra các phản hồi.

Ví dụ với bài tập Speaking :

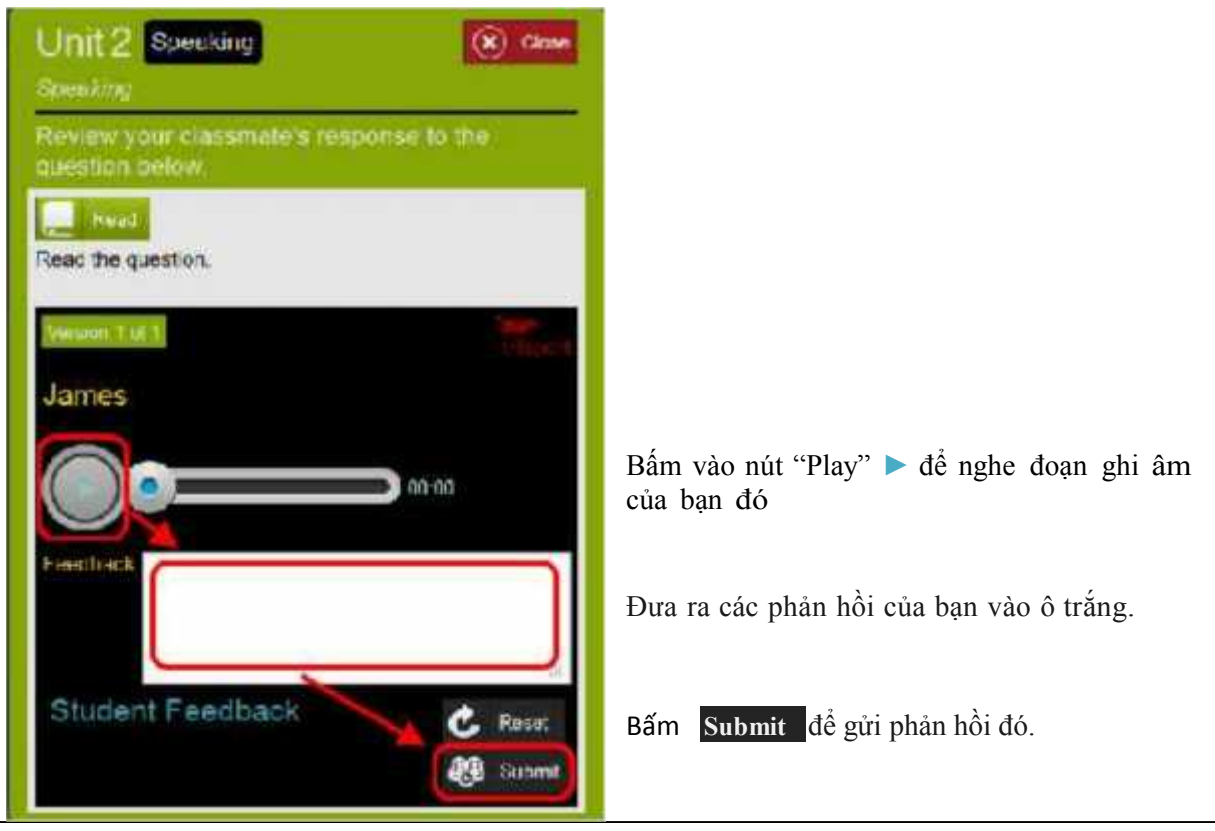

### Ví dụ với bài tập Writing:

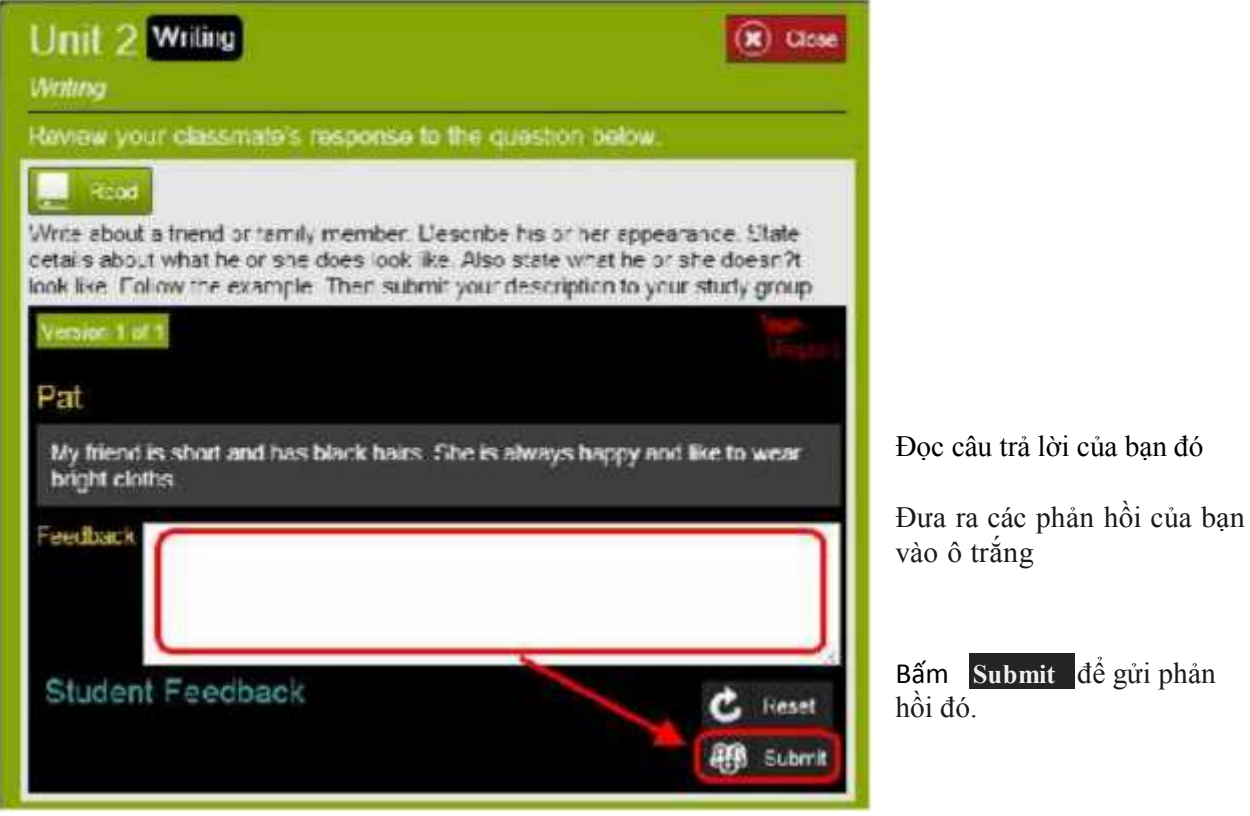

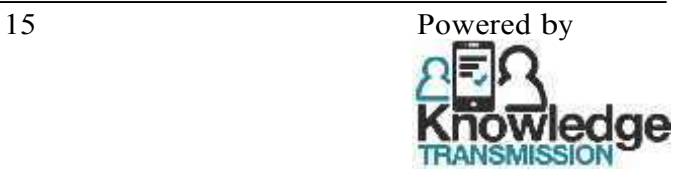

#### **Hoạt động chia sẻ: My Learning**

Trong phần My Learning, bạn có thể xem các bài tập đã nộp, được phản hồi từ giáo viên và các bạn học viên khác.

> Ô Xanh dương: là một bài tập **đã được phản hồi bởi các học viên khác**; con số màu xanh thể hiện số lượng phản hồi của bài **2** ; bấm vào ô để xem các phản hồi từ học viên khác. Ô Da cam: là một bài tập đã được nộp lên cho giáo viên và đang chờ được chấm điểm bởi giáo viên. .

Ô Xanh lá cây: là một bài tập đã được chấm điểm bởi giáo viên .

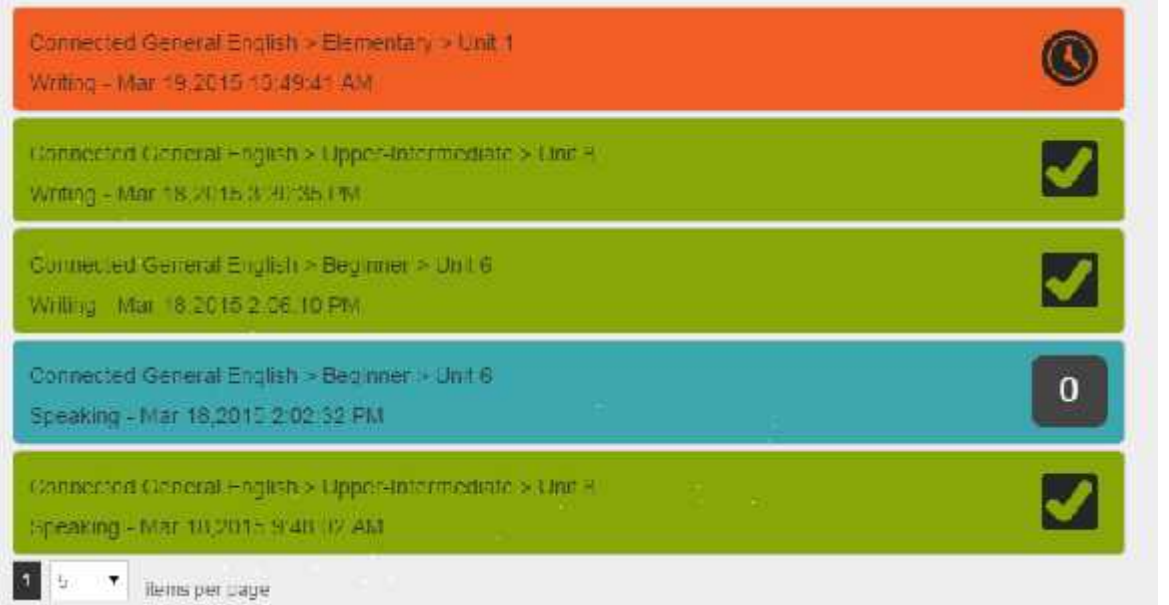

Khi bạn nhận được các phản hồi hoặc muốn cải thiện câu trả lời, hoặc nộp cho giáo viên, hãy bấm vào ô xanh dương.

Nếu bạn có những phản hồi, bạn sẽ thấy chúng ở phía bên dưới câu trả lời.

Bấm vào biểu tượng tam giác xanh ▼để hiện các phản hồi đó.

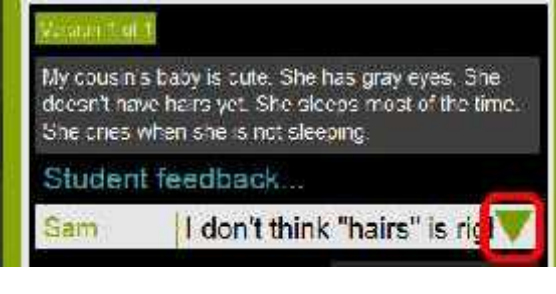

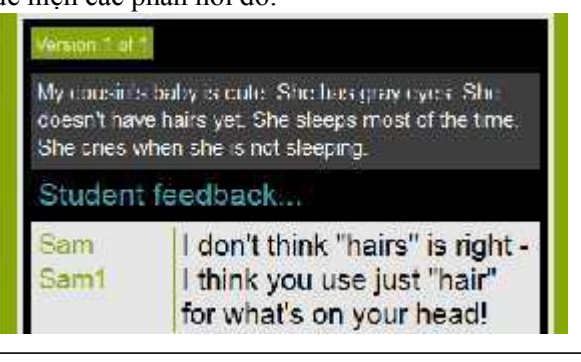

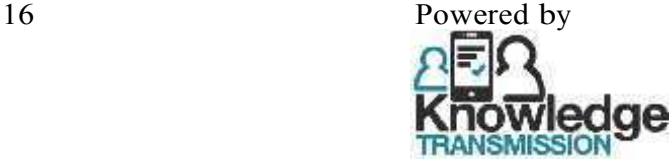

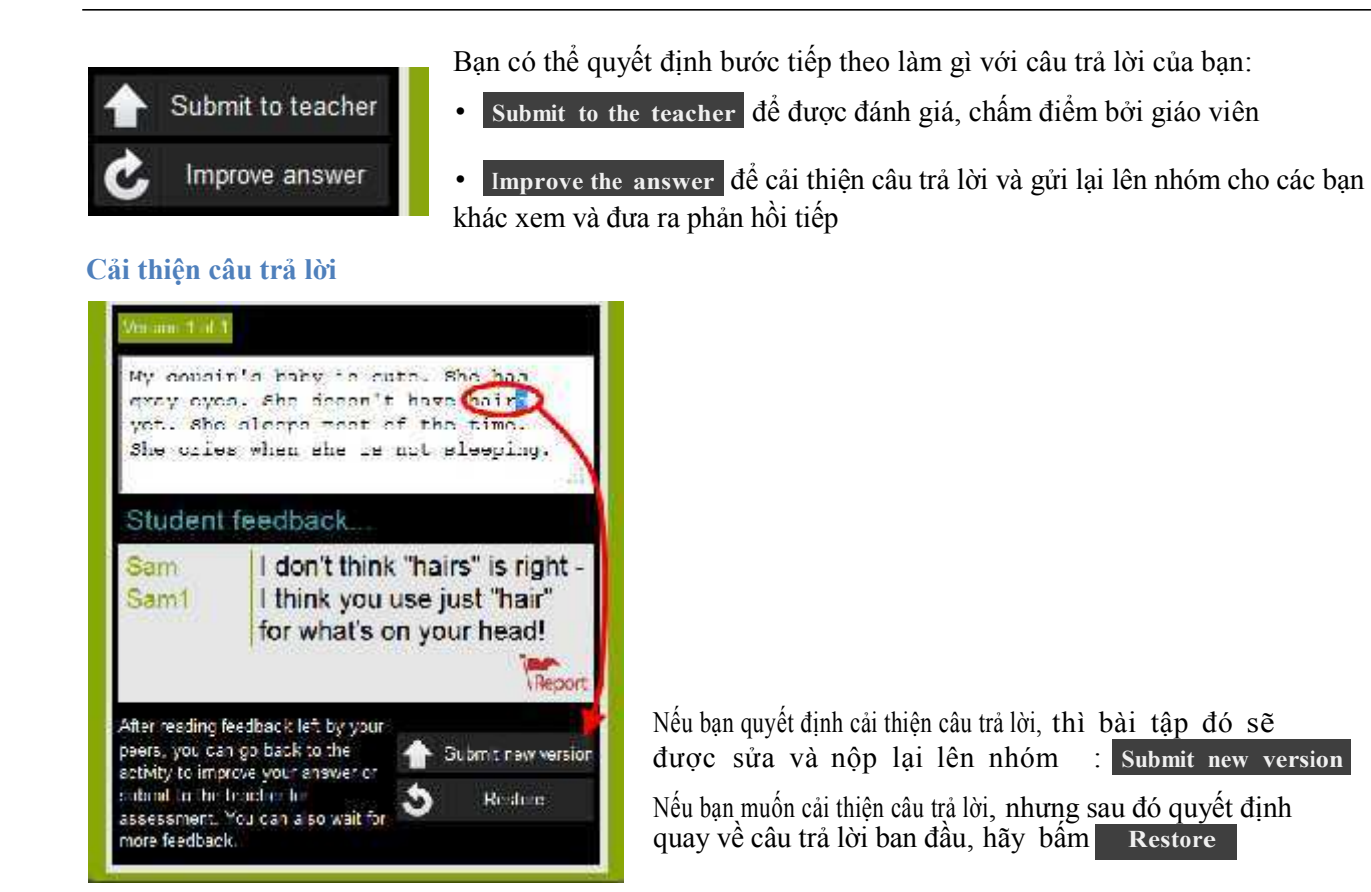

### **Nộp bài cho giáo viên**

Khi câu trả lời của bạn đã sẵn sang cho việc chấm điểm, bấm **Submit to the teacher** và hãy chọn **Yes**

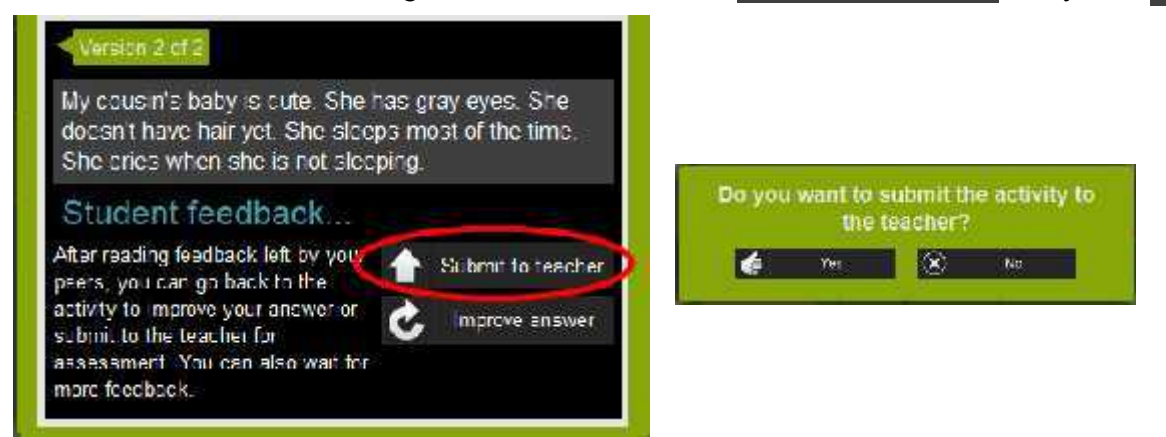

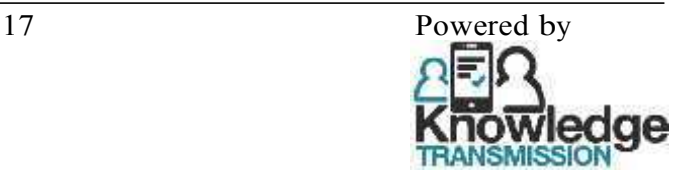

### **Cách mở khóa Khóa học**

Trong phần Course, các Khóa học sẽ được khóa trước khi Giáo viên mở ra cho Sinh viên. Sau khi có Codes để mở khóa học, người dùng sẽ làm những bước sau để mở:

- 1. Bấm vào biểu tượng "Course" màu xanh lá
- 2. Bấm vào biểu tượng "+ Add course". (Như màn hình bên dưới)

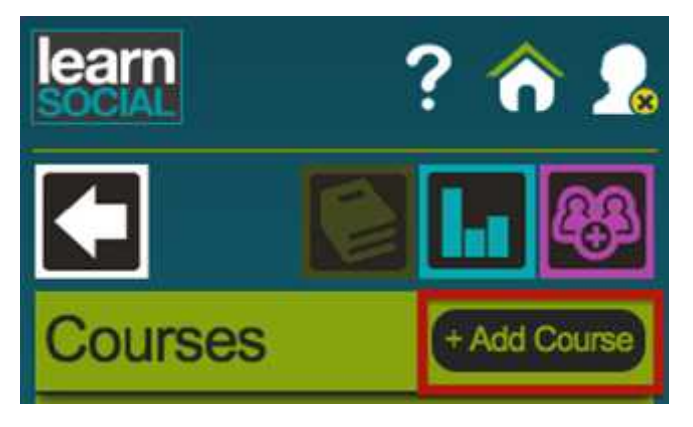

3. Nhập Mã kích hoạt của Khóa học mà bạn được nhận vào ô "Redeem Code"

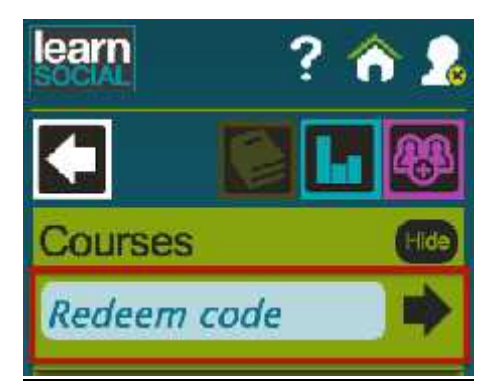

- 4. Bấm vào nút mũi tên màu đen để gửi yêu cầu đi
- 5. Bấm nút "Close" để tắt Thông báo xác nhận kích hoạt thành công.

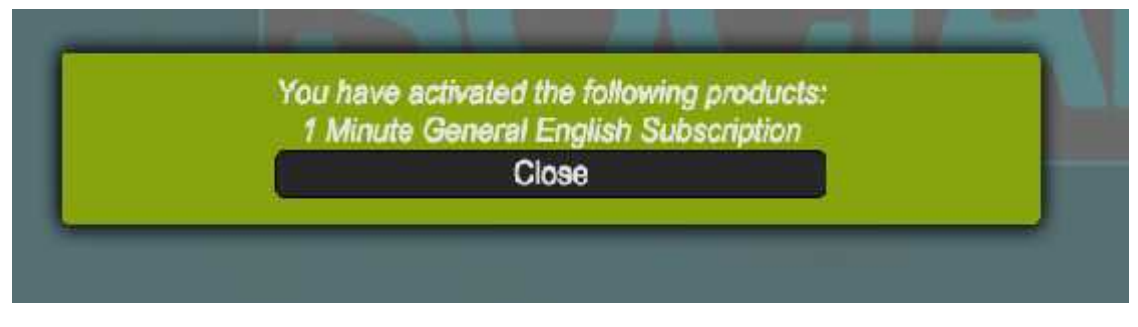

6. Lập lại từ Bước 4 đến Bước 7 với các Khóa học khác.

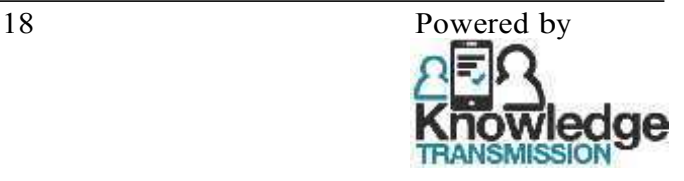